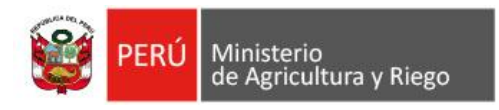

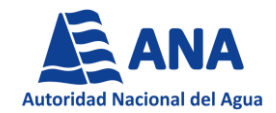

# **INSTRUCTIVO PARA LA INSCRIPCION Y POSTULACION AL SISTEMA DE CONVOCATORIAS DE PERSONAL**

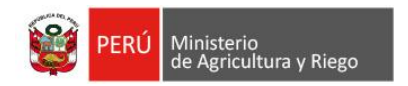

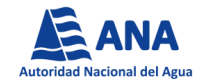

# **¿Cómo me registro en el Sistema de 1. Convocatorias de Personal?**

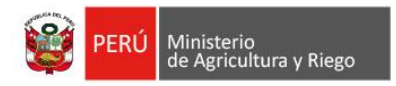

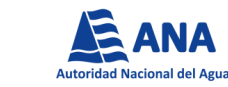

## □ Ingresa al portal de la Autoridad Nacional del Agua, sección Convocatorias / Procesos CAS.

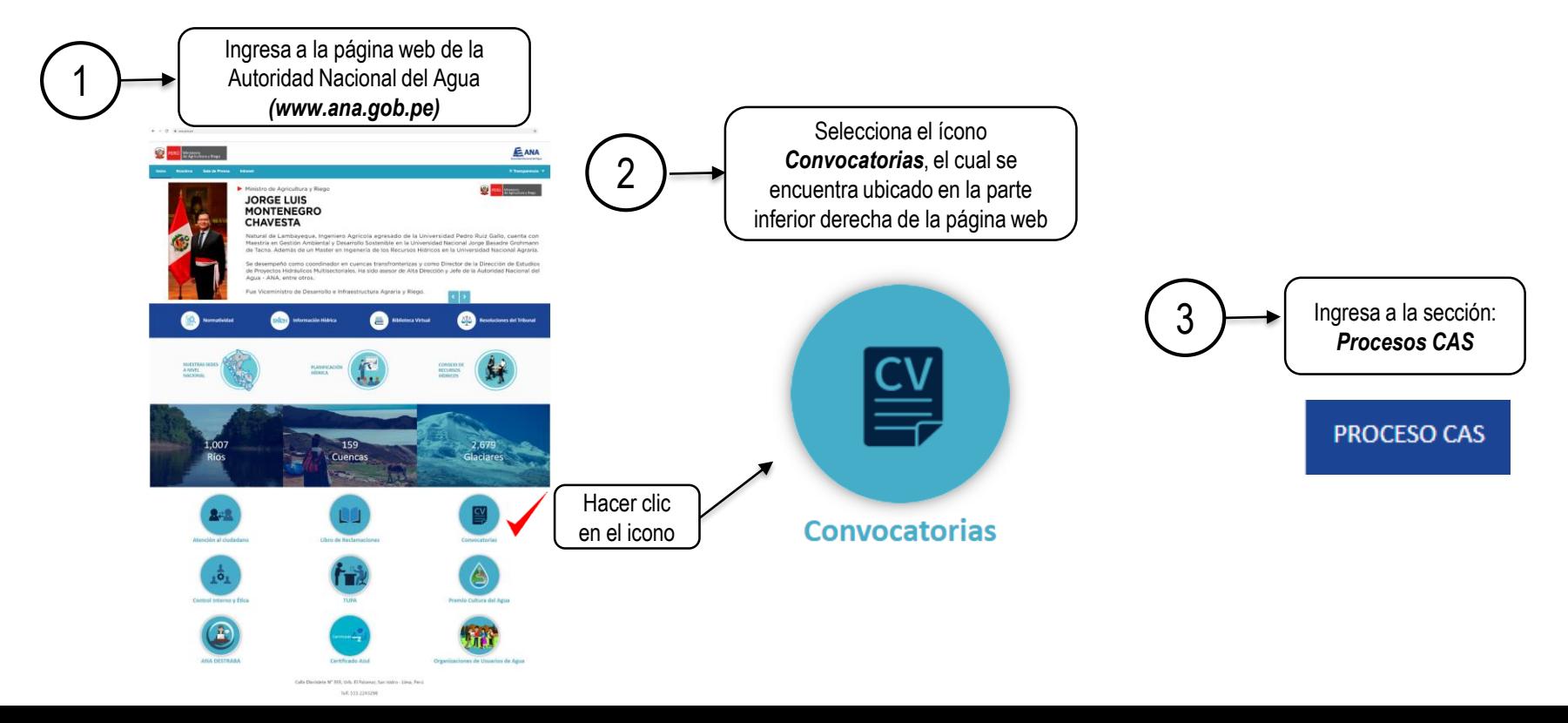

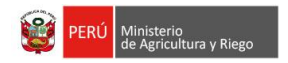

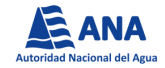

## □ Selecciona el enlace: *Postule a su convocatoria*

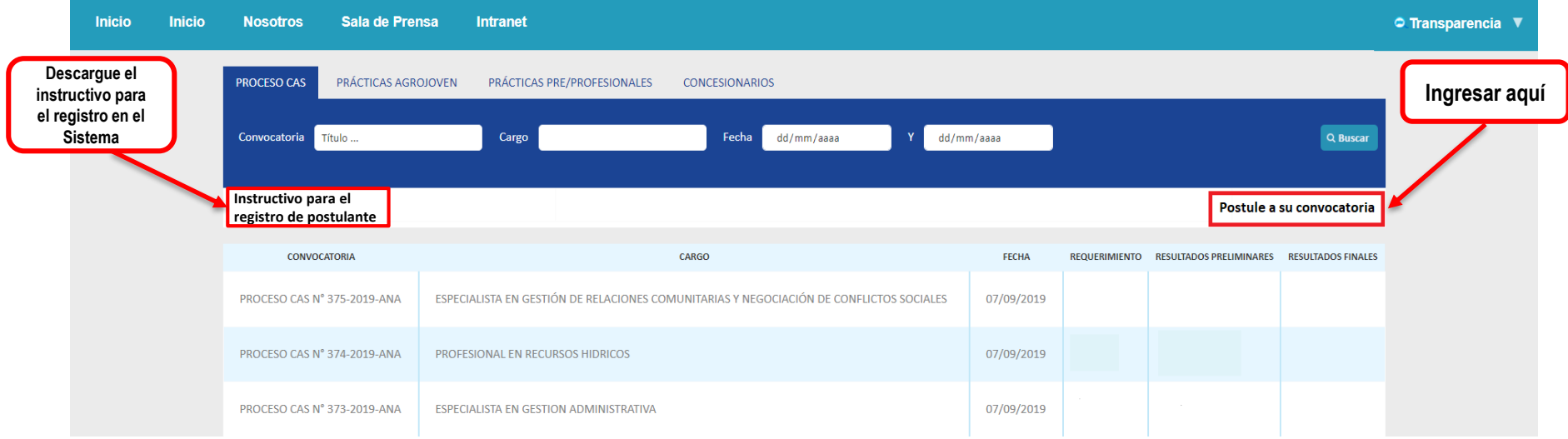

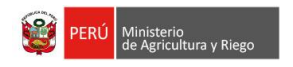

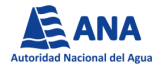

□ Al ingresar al enlace deberá registrarse como nuevo usuario, seleccionando la opción: *Regístrese aquí.* 

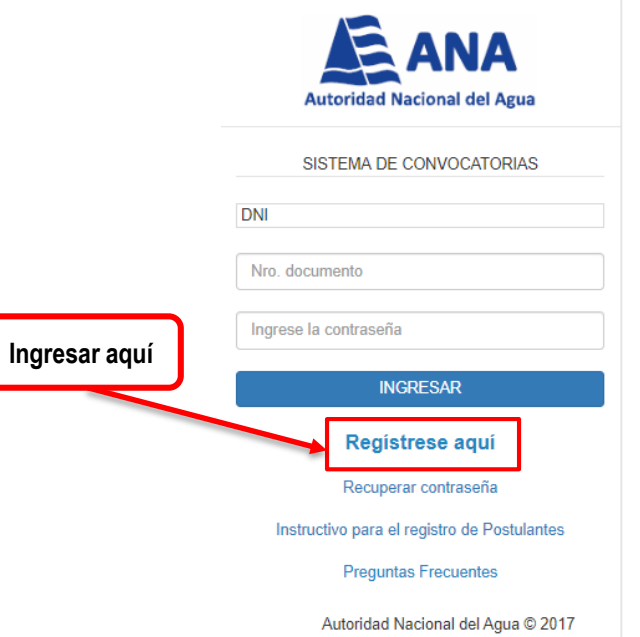

Nota: El público en general deberá de realizar lo antes mencionado, sin exclusión de las personas que hayan participado anteriormente en convocatorias CAS de la *Autoridad Nacional del Agua.*

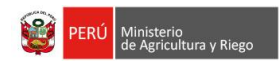

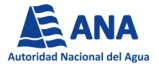

□ Se mostrará la siguiente pantalla, en la cual deberá consignar información personal y crear una contraseña, con la cual accederá al Sistema de Convocatorias CAS.

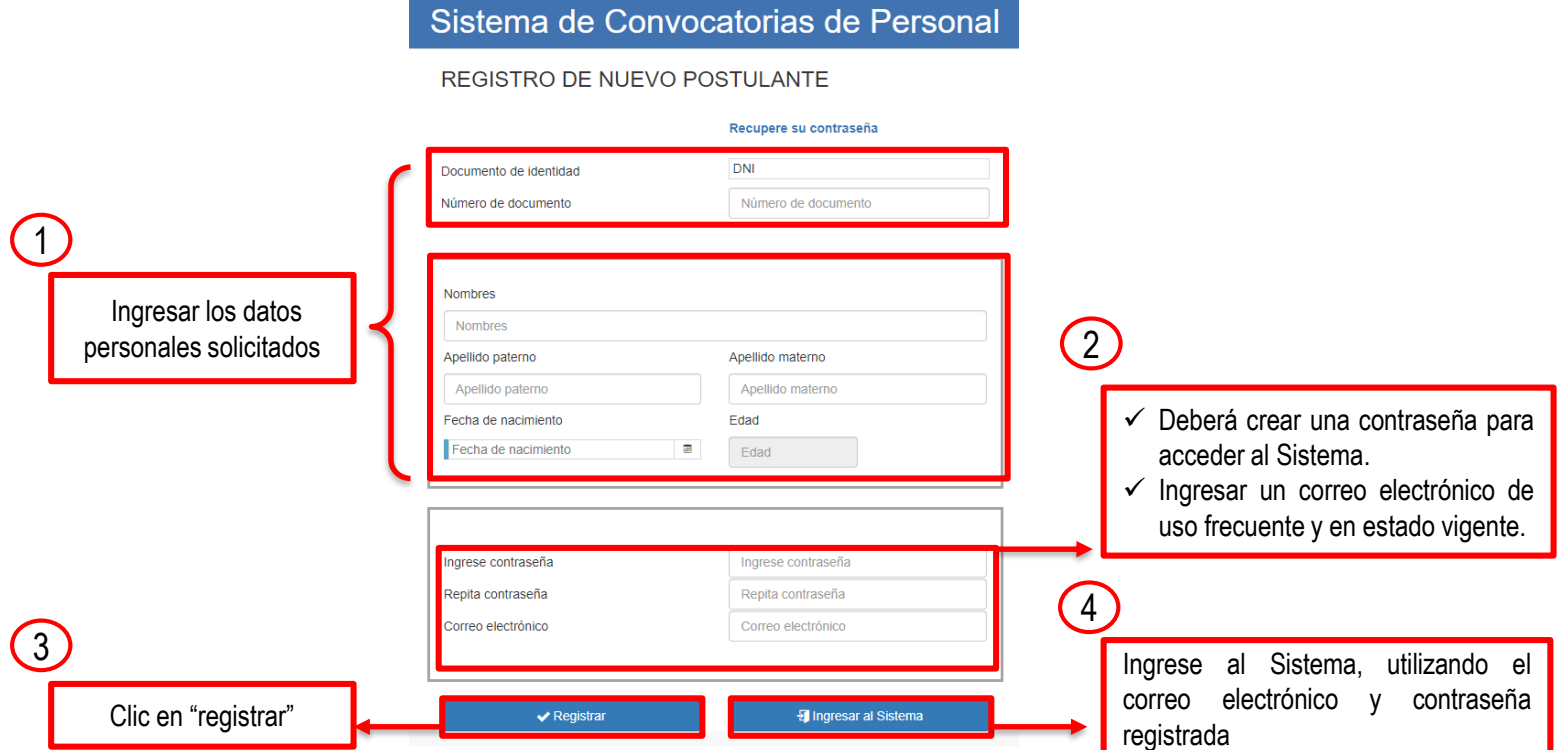

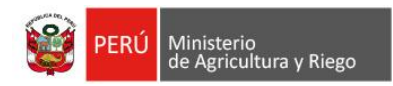

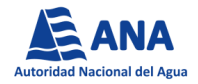

## **¿Cómo registro mi información personal y laboral en el Sistema de Convocatorias de Personal? 2.**

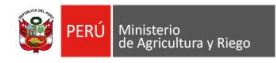

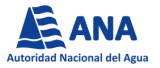

□ Al ingresar al Sistema, se mostrará la siguiente pantalla, en la cual deberá leer las condiciones de postulación y brindar conformidad de las mismas.

### Sistema de Convocatorias de Personal

#### ¡Bienvenido(a) al Sistema de Convocatorias de Personal

La Autoridad Nacional del Agua le da la bienvenida a la presente plataforma, en la cual podrá participar de los procesos de selección de personal convocados por nuestra Entidad

#### Condiciones de postulación

- · Para acceder a la postulación virtual, deberá seleccionar el número de convocatoria a la cual desea postular, teniendo en cuenta los requisitos solicitados en el Perfil del Puesto (https://www.ana.gob.pe/atencion-al-ciudadano/convocatorias/cas).
- · El/La postulante es responsable de los datos registrados en la presente plataforma, por lo que, de no completar correctamente la Ficha de Inscripción será calificado como NO APTO/A
- . El Sistema solo permitirá la postulación a un único Proceso de Contratación CAS.
- . Antes de acceder a la inscripción en el Sistema, deberá leer el "Instructivo para la Inscripción y Postulación al Sistema de Convocatorias de Personal". publicado en nuestra página web institucional, sección Convocatorias (https://www.ana.gob.pe).

#### Nota Importante:

Recuerde que el registro de datos estará activo de acuerdo a la hora y fecha establecida en el cronograma de la convocatoria, posterior a ello, el sistema no permitirá registrar y/o modificar datos. Se recomienda tomar las precauciones necesarias, con la finalidad de evitar inconvenientes en su registro.

He leído y acepto las condiciones de postulación

Leer las *Condiciones de postulación* y hacer clic en el cuadro de conformidad para poder continuar con el registro

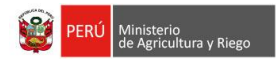

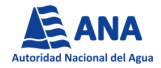

□ Luego deberá seleccionar el número de convocatoria a la cual desea postular.

## Sistema de Convocatorias de Personal

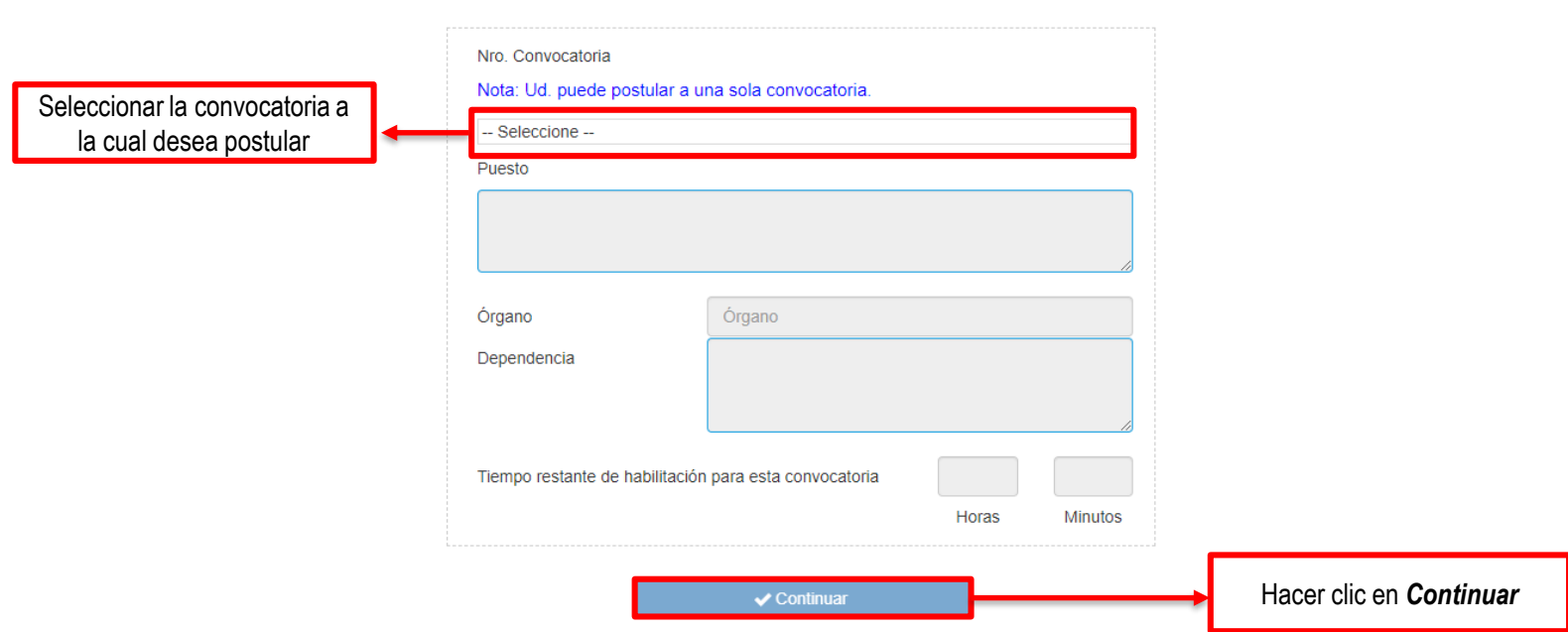

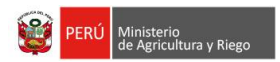

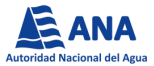

□ A continuación se visualizará la pantalla "*Datos Personales"*, en donde deberá completar los campos requeridos, culminado el llenado de la información, hacer clic en *Continuar*

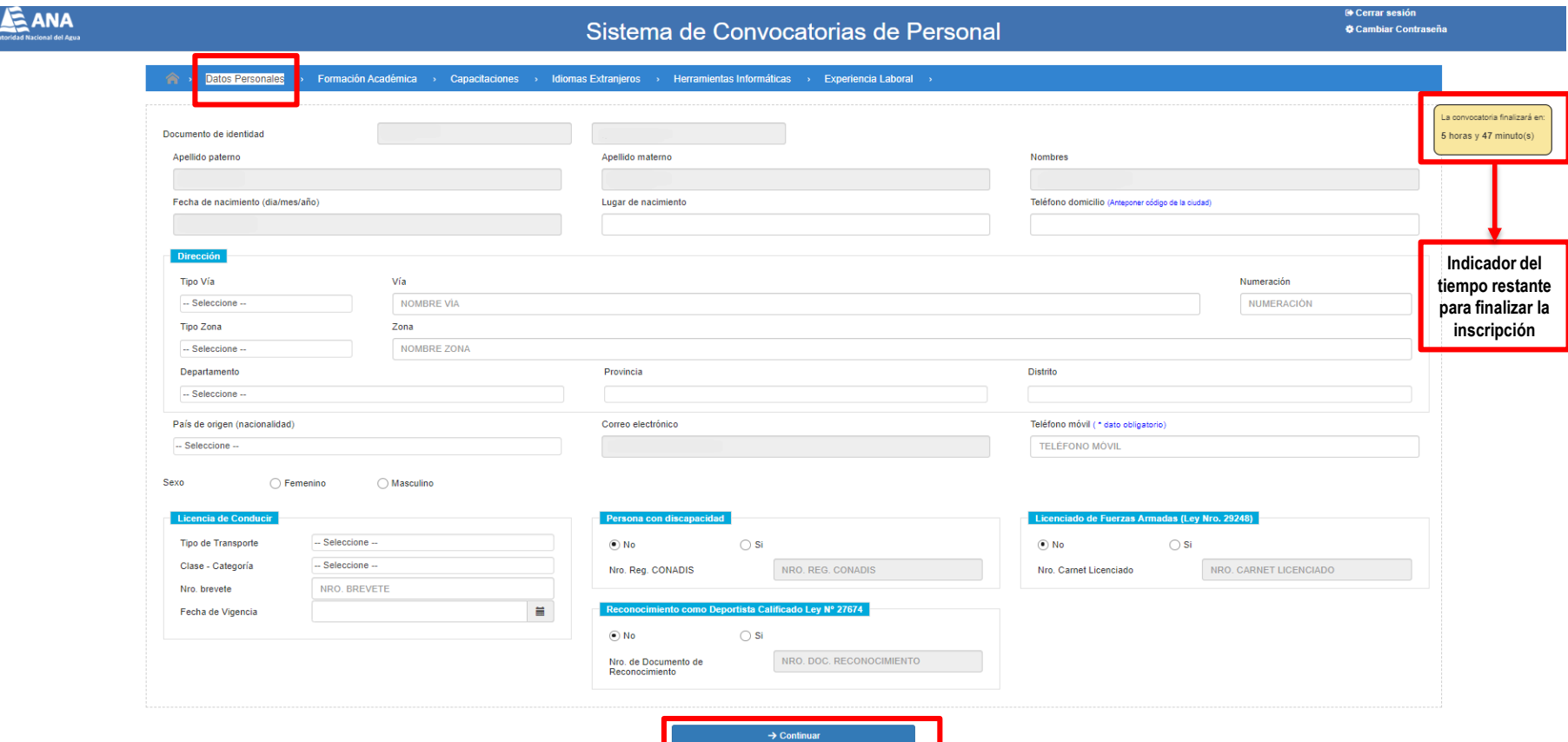

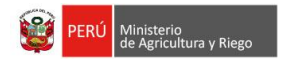

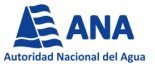

□ Posteriormente deberá completar la sección "*Formación Académica"*, en donde deberá llenar los campos requeridos con todos los niveles y/o grados académicos obtenidos, por ejemplo: egresado, bachiller y titulo. Al culminar el registro de la información deberá hacer clic en *Continuar*

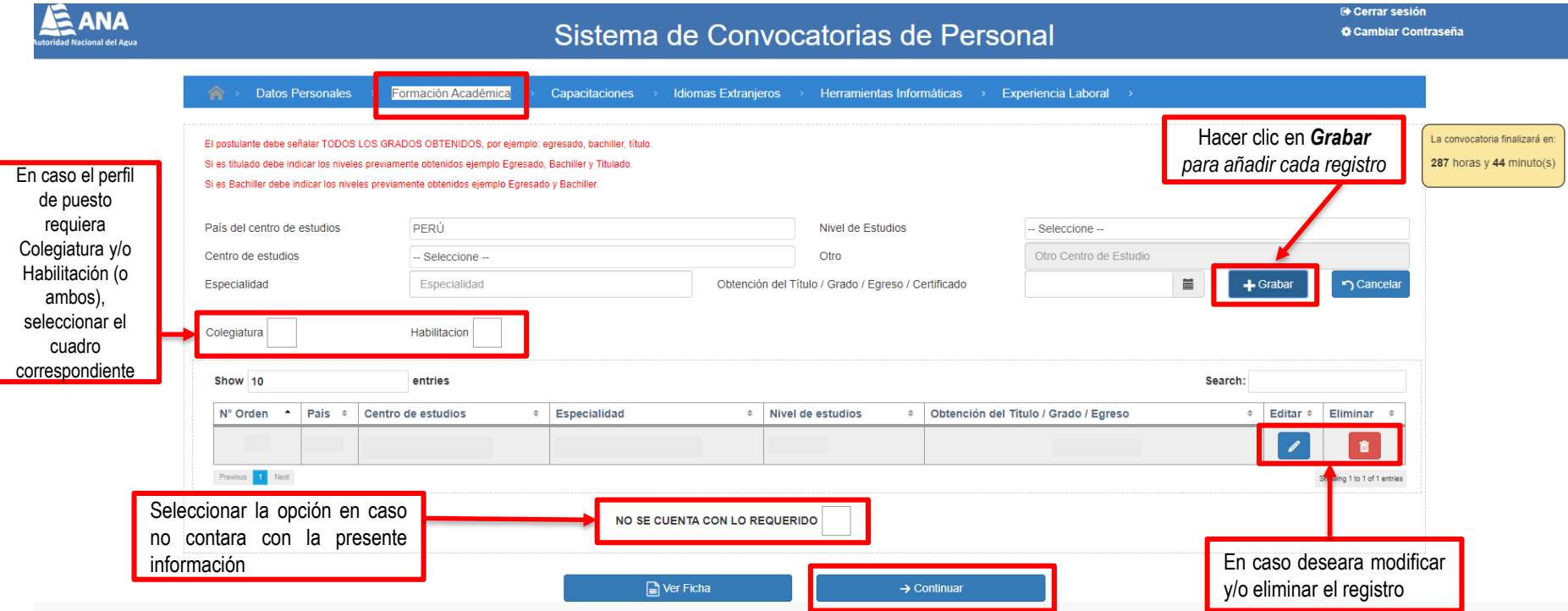

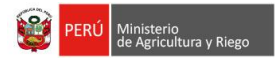

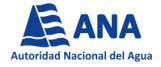

□ Luego deberá completar la sección "*Capacitaciones"*, en donde consignará la información referida a los cursos, seminarios, talleres, diplomados, etc., requeridos en el Perfil del Puesto. Al culminar el registro de la información deberá hacer clic en *Continuar.*

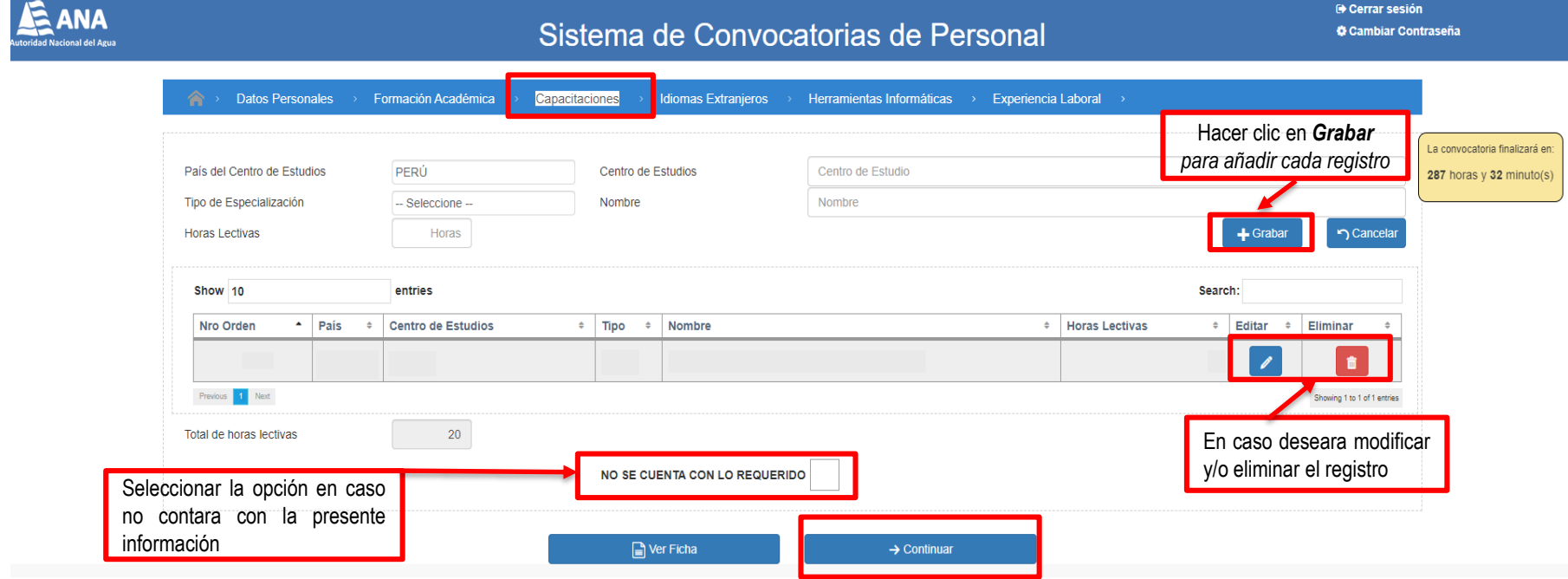

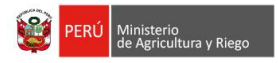

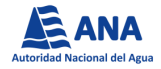

□ Para el caso de las secciones de "*Idiomas Extranjeros" y "Herramientas Informáticas"*, deberá consignar la información correspondiente a dichos campos. Al culminar el registro de la información deberá hacer clic en *Continuar.*

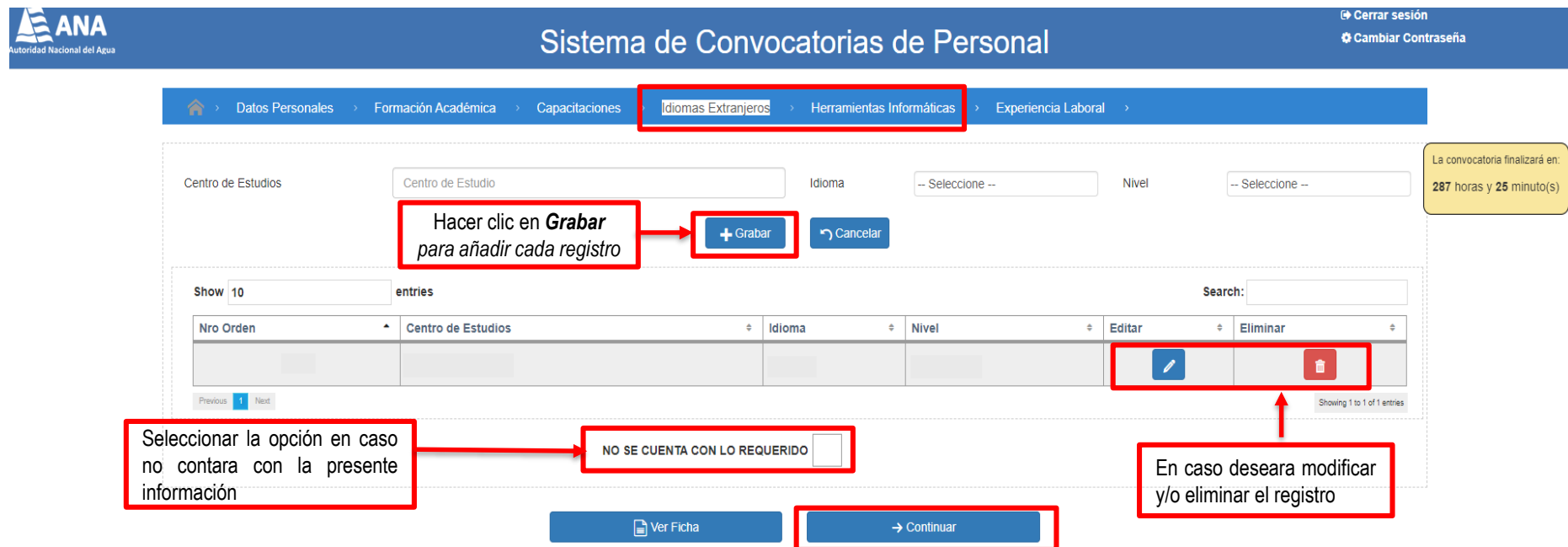

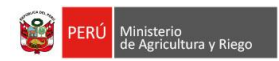

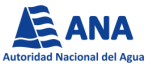

□ Finalmente deberá completar la sección de "*Experiencia Laboral"*, en la cual deberá clasificar por tipo de experiencia cada registro consignado, cabe indicar que el tipo de experiencia "Laboral" se encontrará seleccionada de manera automática. Al culminar el registro de la información deberá hacer clic en *Finalizar* para dar por concluido el registro respectivo*.*

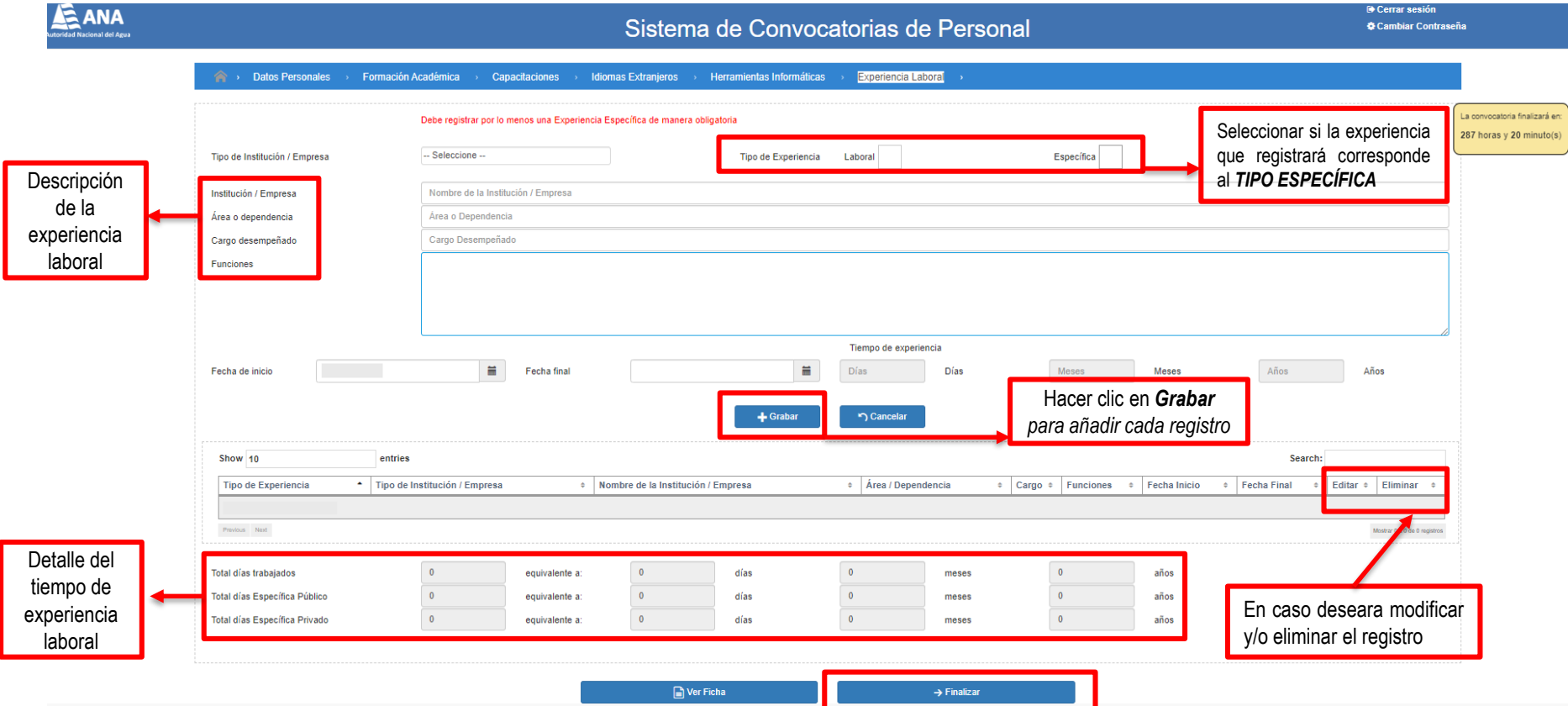

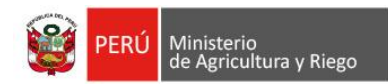

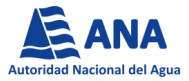

□ Se mostrará una ventana emergente, la cual solicitará la confirmación para finalizar la etapa de registro, posterior a ello, aparecerá un mensaje con los detalles de su participación: número de convocatoria, nombre del puesto y el correo electrónico al cual se envió la FICHA DE INSCRIPCIÓN y la confirmación de su participación en el proceso.

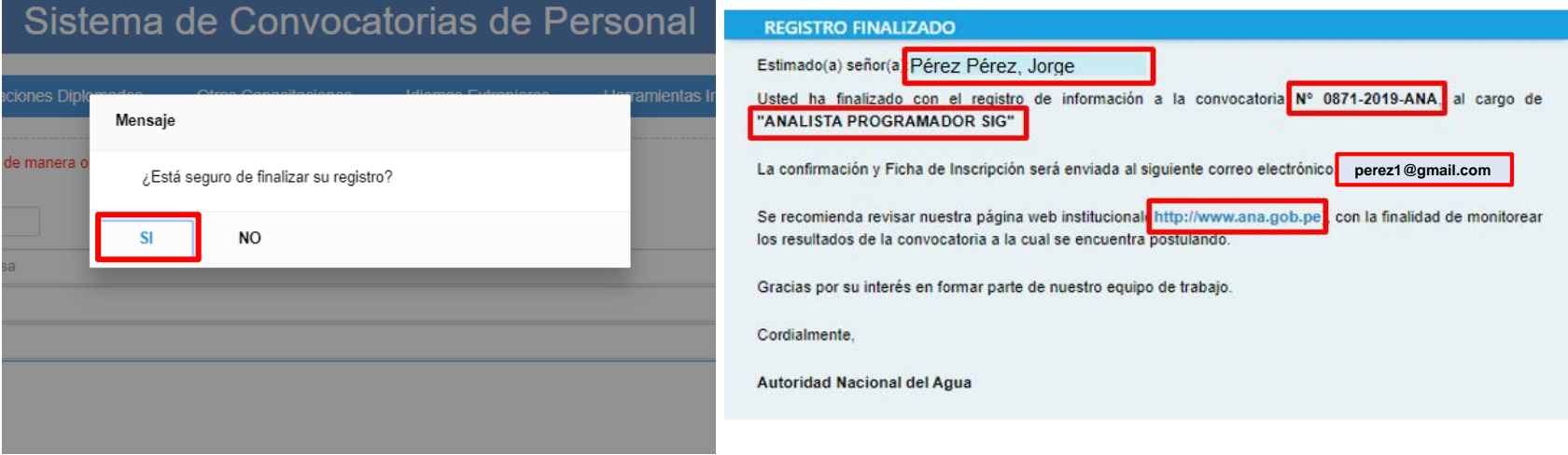

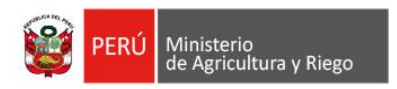

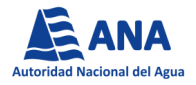

## **RECUERDE:**

- La información consignada en la Ficha de Inscripción, tiene carácter de **Declaración Jurada**, por lo que es responsabilidad del postulante consignar correctamente la información en el Sistema de Convocatorias de Personal.
- El Sistema solo permitirá la postulación a un único Proceso de Contratación CAS.
- □ Consignar un correo electrónico de uso frecuente, puesto que será utilizado para el envió de su Ficha de Inscripción y/o Recuperación de su Contraseña de ser el caso.
- Los resultados de cada etapa serán publicados en la página web institucional, de acuerdo al cronograma establecido en las bases de la convocatoria. Es responsabilidad del postulante realizar el seguimiento de la publicación de resultados parciales y finales del proceso.

**Para consultas podrá comunicarse a la Unidad de Recursos Humanos – Área de Selección de Personal Teléfono: 2243298 – Anexo 1518 / 1517**